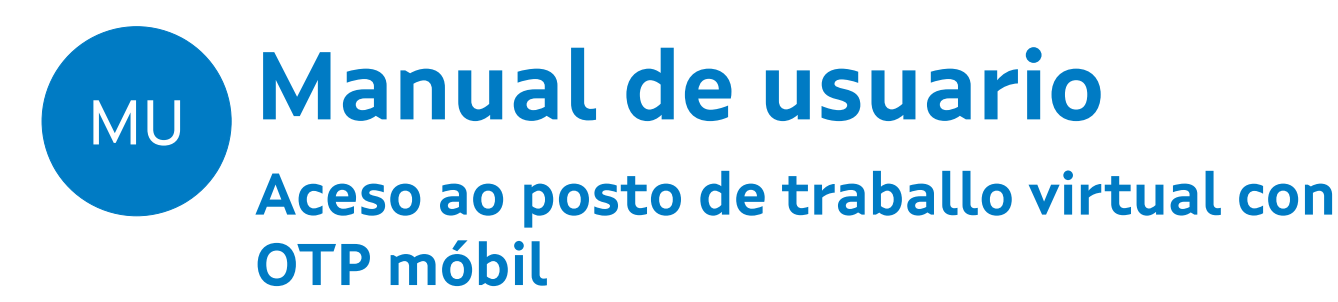

**Acceso ao escritorio e as aplicacións virtuais**

**Elaborado por Administración VDI**

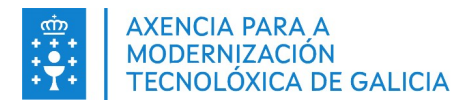

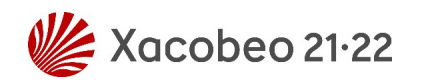

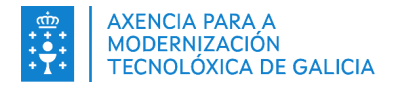

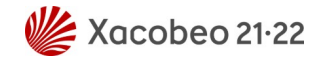

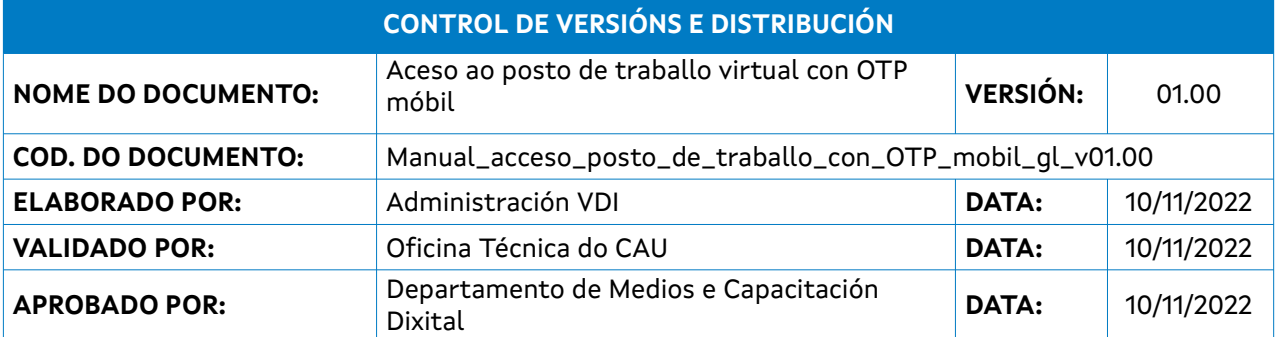

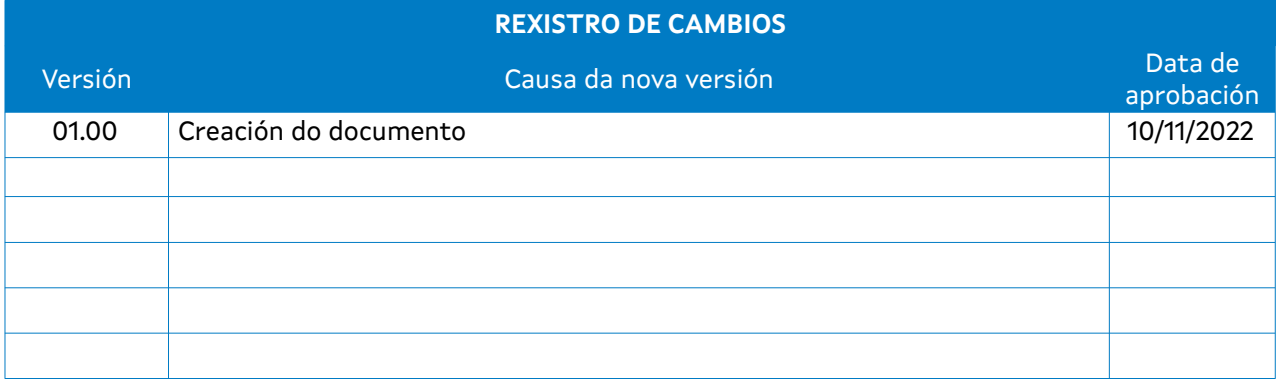

#### **CLÁUSULA DE CONFIDENCIALIDADE**

Este documento é propiedade da Amtega (Axencia para a Modernización Tecnolóxica de Galicia). Deberá empregar este material exclusivamente para os servizos que foron acordados coa Amtega e que requiren necesariamente da súa utilización. Está prohibida a reprodución parcial ou total, por calquera medio ou método, dos contidos deste documento para calquera outro uso non acordado coa Amtega.

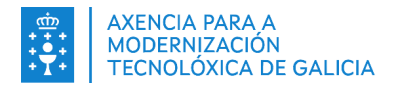

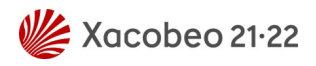

# Índice

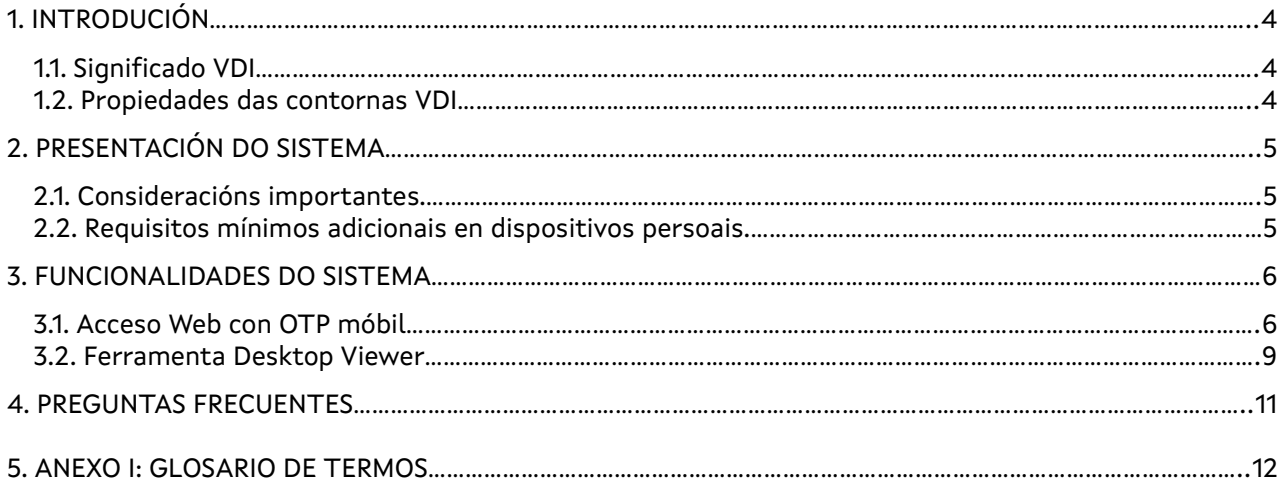

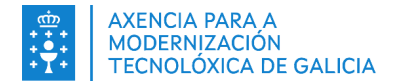

## <span id="page-3-0"></span>**1. INTRODUCIÓN**

Neste manual recóllese a información necesaria para poder acceder de forma segura ao posto de traballo virtual. O acceso poderá realizarse dende a rede local da Xunta, ou mediante conexión directa desde internet fibra, móbil... garantindo os niveis de seguridade, optimizando os recursos de rede e, mellorando a experiencia de usuario. Todo isto será posible **sen necesidade de VPN**, tanto dende un dispositivo xestionado da AMTEGA, coma dende un dispositivo persoal.

Para o acceso cos dispositivos persoais con sistema operativo windows, a única condición e cumprir os requisitos mínimos exixidos.

De xeito xeral, tanto para os dispositivos xestionados ou os persoais, os usuarios que accedan externamente terán que pertencer a un perfil de acceso que proporcione un segundo factor de autenticación, para garantir a seguridade no caso de que o seu usuario e contrasinal puidesen estar comprometidos.

Tanto os requisitos mínimos como os perfís de acceso detallaranse nos seguintes apartados.

### <span id="page-3-2"></span>**1.1.Significado VDI**

O significado do termo VDI é Virtual Desktop Infraestructure, traducido: Infraestructura de Escritorio Virtual.

Con esta solución, un usuario pode acceder as aplicacións, o a un posto de traballo virtual, asentado no centro de datos da AMTEGA, no que poderá traballar igual que no seu equipo físico, **sen necesidade de VPN**, e con maior optimización dos recursos de rede.

### <span id="page-3-1"></span>**1.2. Propiedades das contornas VDI**

Este sistema achega múltiples vantaxes as persoas usuarias e aos administradores de sistemas:

- ✔ **Rapidez de acceso:** o escritorio virtual estará pre iniciado e listo para ser accedido de xeito rápido e sinxelo.
- ✔ **Acceso desde calquera sitio:** desde rede local, internet, PC, thinclient, móbil ou tablet, é posible acceder ao escritorio virtual con acceso á información persoal, corporativa e a dispoñibilidade das aplicacións da organización.
- ✔ **Facilidade acceso:** só se necesitan as credenciais de dominio, e o cliente Citrix Workspace App.
- ✔ **Acceso seguro:** mediante o uso dun certificado válido, OTP móbil ou OTP por correo electrónico. Nos equipos cliente windows, incorpórase un terceiro factor para garantir os requisitos mínimos de seguridade, EPA (End Point Analysis).
- ✔ **Escalabilidade inmediata:** En caso de necesitar máis recursos, non é necesario substituír os compoñentes dun PC físico.
- Actualizacións de sequridade e software uniformes e programados transparentes para o usuario.

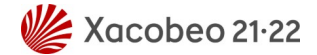

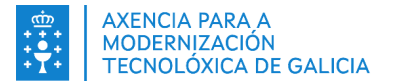

## <span id="page-4-2"></span>**2. PRESENTACIÓN DO SISTEMA**

O acceso poderá realizarse mediante navegador web ou ca propia ferramenta Citrix Workspace App.

Para o acceso co segundo factor de autenticación OTP móbil, previamente debe configurar un dispositivo que lle proporcione o código de acceso dun só uso. A configuración deste dispositivo explicarase no apartado 2.2.

No caso de acceder desde unha rede da Xunta, non se solicitará o segundo factor de autenticación.

Se botase en falta algunha aplicación, ou detectase algún problema que dificulte seriamente o desempeño das súas tarefas, pode abrir unha petición en AxudoT, ou comunicalo ao CAU/CSU, para que nolo trasladen, e tentar proporcionarlle a mellor solución posible.

Agradecemos de antemán a súa colaboración e paciencia con este cambio

### <span id="page-4-1"></span>**61.1. Consideracións importantes.**

Para optimizar mellor os recursos do centro de datos e unha maior seguridade, os escritorios virtuais son non persistentes. **Isto significa que no momento en que se reinicie o escritorio virtual, perderanse todos os cambios realizados fóra do espazo de traballo da persoa usuaria. O espazo de traballo das persoas usuarias permanente serán os cartafoles de Documentos, Escritorio e Descargas. É moi importante que o usuario non cre arquivos e cartafoles fóra destas localizacións. Así mesmo, calquera aplicación que poida estar instalada no espazo de usuario podería deixar de estar dispoñible cando se inicie unha nova sesión.**

A configuración personalizada das aplicacións instaladas e permitidas no escritorio virtual non se perderá. Dispoñerase dunha copia de seguridade no caso de que se requira a recuperación dun arquivo ou cartafol.

Do mesmo xeito que nun posto de traballo físico, é responsabilidade da persoa usuaria aplicar boas prácticas para un uso adecuado das ferramentas:

- Cando traballe con documentos, lembre gardar os cambios regularmente.
- Peche a sesión cando remate a súa xornada laboral en lugar de desconectarse.
- Abra só as páxinas que precise no seu navegador, e na medida do posible peche as que non utilice.
- Do mesmo xeito, peche as aplicacións que non vaia a utilizar.

#### <span id="page-4-0"></span>**2.2. Requisitos mínimos adicionais en dispositivos persoais.**

Os dispositivos usados para a conexión web deberán soportar algún dos seguintes navegadores:

- Microsoft Edge
- Google Chrome
- Mozilla Firefox
- Safari

Estes navegadores deberán estar actualizados ás versións mínimas recomendadas na matriz de requisitos da ferramenta Citrix Wokspace App.

Os dispositivos para o acceso con OTP móbil deben cumprir os requisitos indicados polas aplicacións soportadas

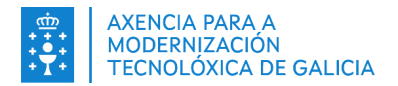

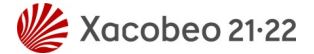

## <span id="page-5-1"></span>**3. FUNCIONALIDADES DO SISTEMA**

As persoas usuarias que estean neste perfil de acceso poderán utilizar un código no seu móbil como segundo factor de autenticación nas conexións externas co fin de reforzar a seguridade no acceso.

Unha vez iniciada a sesión no escritorio virtual, dispoñerá dunha ferramenta visual **Desktop Viewer**, coa que poderá realizar distintas accións que lle facilitarán o intercambio e control co seu dispositivo local.

A continuación detállanse os distintos sistemas de acceso e as ferramentas dispoñibles unha vez inicie a sesión no escritorio virtual.

### <span id="page-5-0"></span>**61.2. Acceso Web con OTP móbil**

Os usuarios que estean neste perfil de acceso, deberán ter instalada algunha das seguintes aplicacións nalgún dispositivo Android ou IOS:

- Microsoft Authenticator
- Google Authenticator
- Citrix SSO

#### **Calquera outra aplicación non será soportada.**

Os pasos para a configuración deste acceso son os seguintes:

1. Se non ten instalada algunha das aplicacións soportadas, recomendamos o uso de Google Authenticator. Logo acceda ao portal,<https://vdi-rexistro-otp.xunta.gal/manageotp> e ingrese os seus datos de usuario.

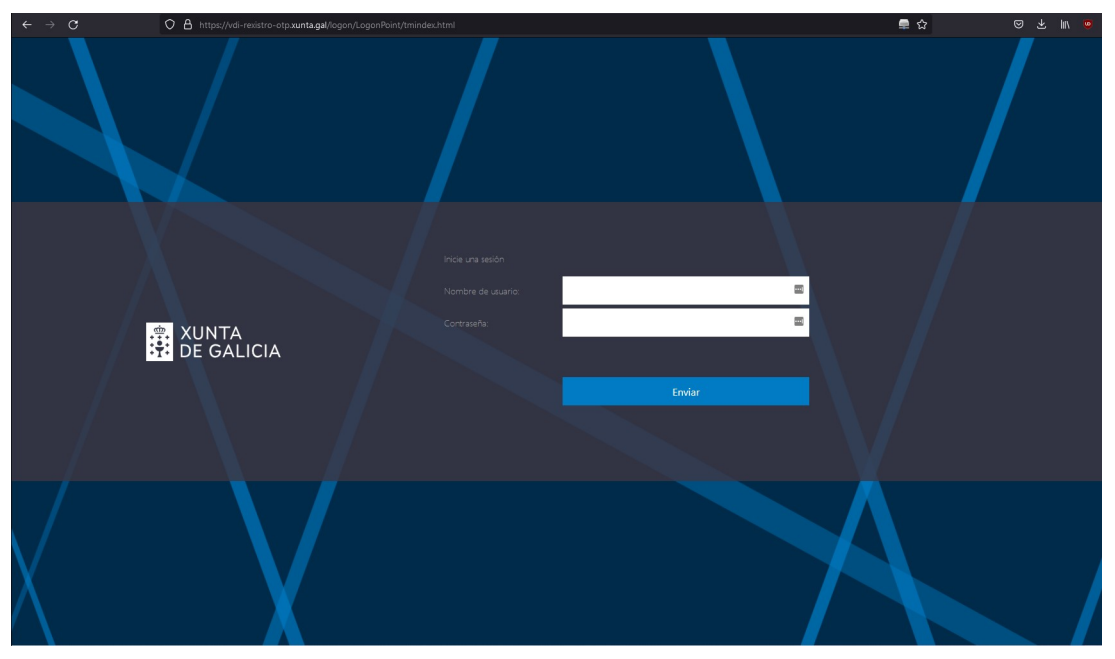

#### **Importante**

*Por seguridade é preciso estar conectado a unha rede local ou VPN da Xunta para poder acceder a este portal. Unha vez rexistrado o dispositivo no que vaia a recibir o código de acceso, non será preciso ter a VPN conectada para acceder ao escritorio ou ás aplicacións virtuais.*

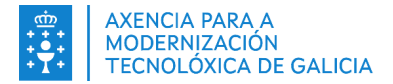

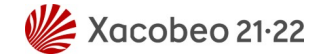

#### 2. No seguinte paso prema en **Agregar dispositivo**

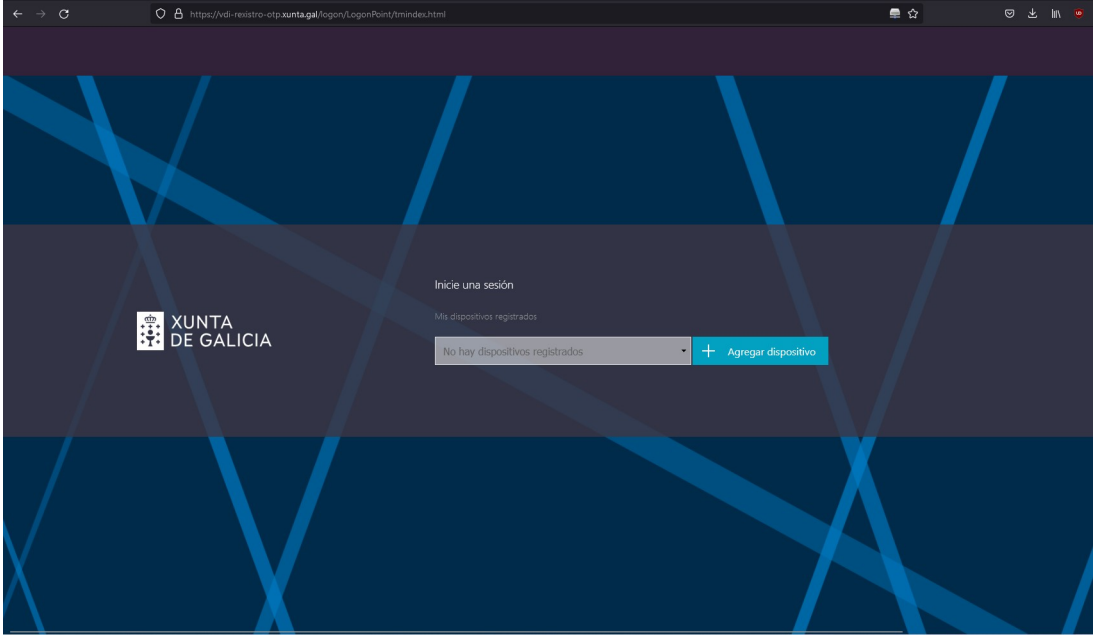

3. Escriba un nome co que identificar o dispositivo

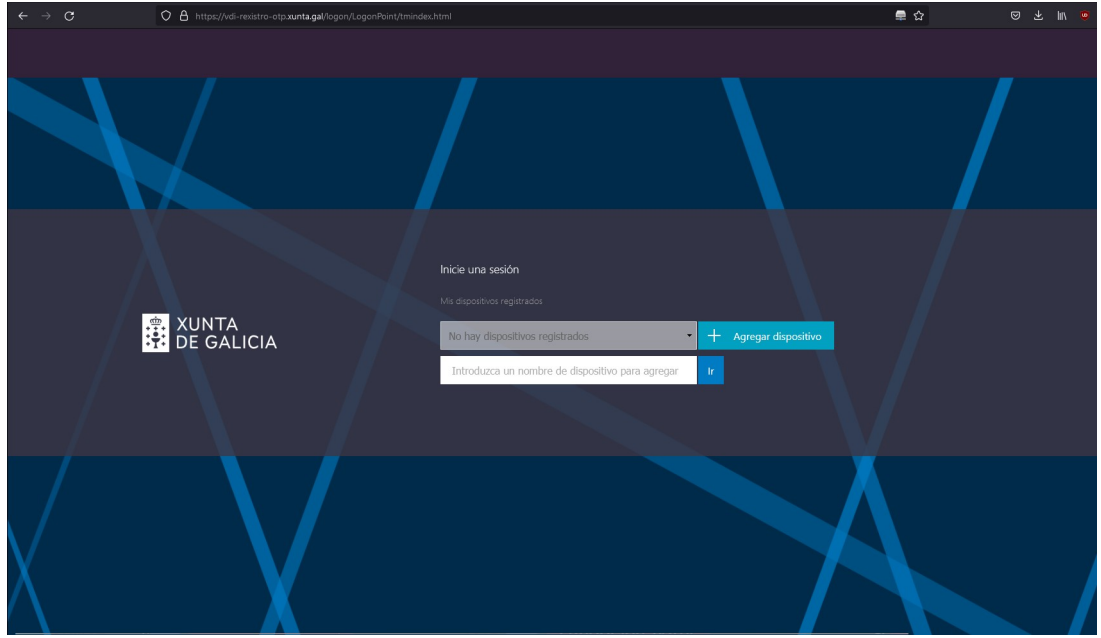

4. Por último, engada a conta no dispositivo que acaba de vincular, escaneando o código na aplicación que instalou no paso 1.

#### **Importante**

**Teña en conta que está permitido configurar un máximo de dous dispositivos. En caso de ter problemas con algún dos dispositivos vinculados, poderá eliminalo e volvelo a dar de alta desde o mesmo portal.**

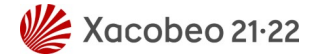

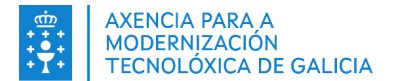

Unha vez rexistrado o dispositivo para o acceso ás aplicacións e os escritorios virtuais, deberá seguir os seguintes pasos:

- 1. Iniciar sesión a través do portal [https://vdi.xunta.gal](https://vdi.xunta.gal/) cos seus datos de usuario para o primeiro factor de autenticación.
- 2. Abrir a aplicación no dispositivo vinculado e introducir o código da sua conta no segundo factor de autenticación.

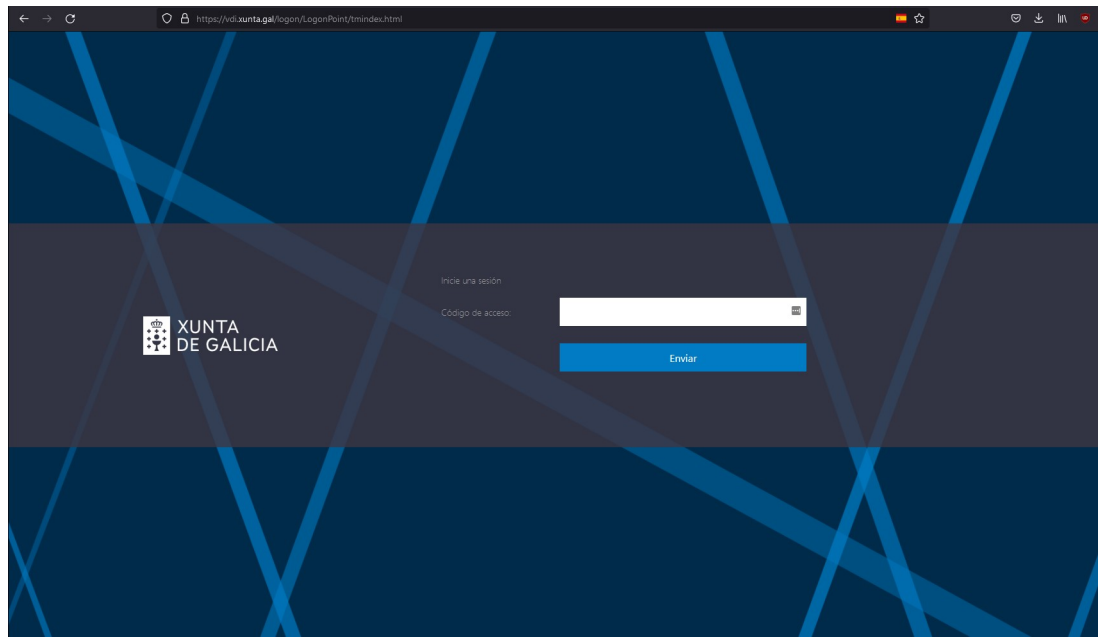

A primeira vez que acceda o portal, o sistema comprobará se xa ten o cliente Citrix Workspace.

3. Logo mostrarase o acceso aos recursos de escritorios e aplicacións.

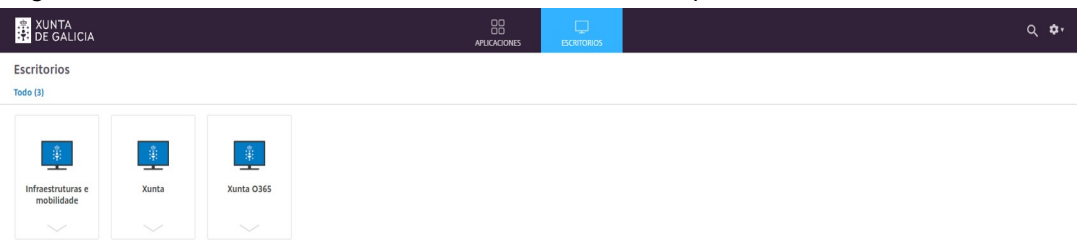

Unha vez inicie algún escritorio ou aplicación dos que teña dispoñibles, o sistema pediralle autorización para permitir abrir sempre este tipo de arquivos. Recoméndase marcar a casilla de autorización.

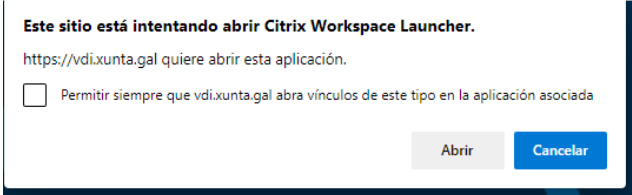

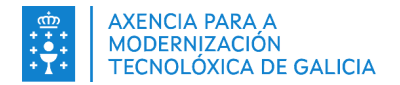

### <span id="page-8-0"></span>**62.1. Ferramenta Desktop Viewer**

Unha vez iniciado o escritorio vdi, por defecto abrirase en pantalla completa. Dependendo de se o usuario ten unha ou varias pantallas, poderá cambiar a configuración para ter o escritorio virtual coa combinación que mellor se adapte ás súas necesidades. Podendo alternar o traballo no seu equipo local ou no escritorio vdi coa barra **Dekstop Viewer** dispoñible no escritorio virtual.

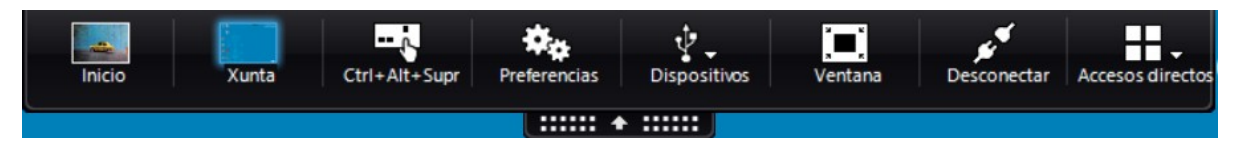

En función da versión do sistema operativo, a ferramenta Desktop Viewer pode ter distinta aparencia, pero existen funcións comúns en todas as versións. As opcións dispoñibles cando desprega a frecha da ferramenta Desktop Viewer son:

- **● Inicio:** Con esta opción poderá ir directamente ao seu equipo local. Este botón é moi práctico se utiliza un único monitor en pantalla completa.
- **● Xunta:** Este nome pode variar en función do escritorio virtual que teña dispoñible no portal.
- **● Ctrl+Alt+Supr:** Esta é a combinación de teclas para poder acceder ao seguinte menú:

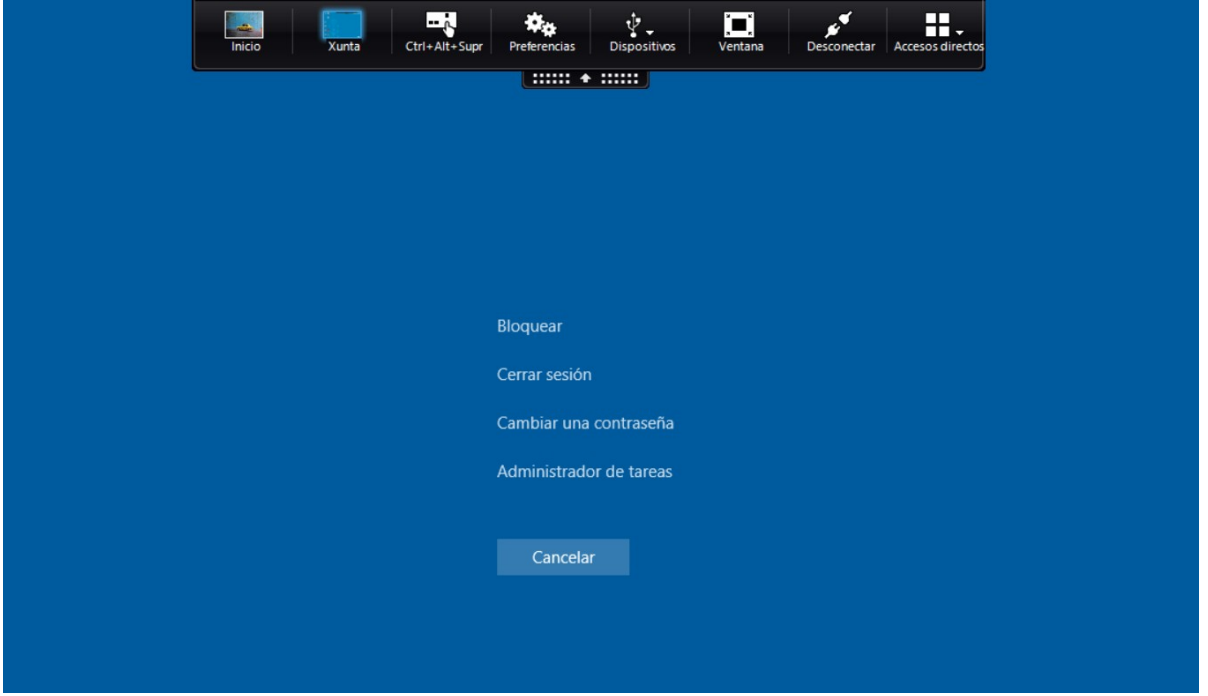

Este botón é útil se precisa realizar un cambio de contrasinal do seu usuario de Directorio Activo, ou se necesitase interactuar con algún proceso que tivese en execución e non estivese a responder axeitadamente.

- **● Preferencias:** Aquí pódense cambiar diferentes parámetros de interacción coa sesión do escritorio virtual. Algúns destes parámetros poden non estar dispoñibles por políticas de seguridade. A aparencia deste menú pode cambiar en función do sistema operativo. Desde aquí podería cambiar o modo de acceso aos seus arquivos e cartafoles locais, os dispositivo de imaxe e son, cámaras dixitais e escáner, a distribución dos monitores e a aparencia da sesión no escritorio virtual. **Non se recomenda modificar estes parámetros salvo que sexa estritamente necesario.**
- **● Dispositivos:** Este botón só esta dispoñible en sistemas operativos Windows. No resto de sistemas operativos, pode acceder aos dispositivos desde o botón de **Preferencias**.

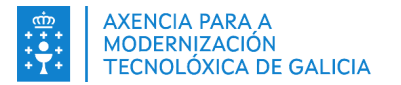

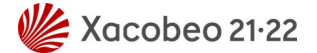

- **● Ventana:** Este botón permítelle cambiar a vista da sesión do escritorio virtual en pantalla completa ao modo xanela, igual que se fose unha aplicación no seu escritorio local.
- **● Desconectar:** Este botón permítelle desconectar a sesión para poder recuperala máis tarde sen necesidade de volver iniciar sesión. **Non se recomenda utilizar esta opción**, lembre as boas prácticas do apartado 2.1
- **● Accesos directos:** Este botón permítelle o intercambio das aplicacións dentro da sesión do escritorio virtual.

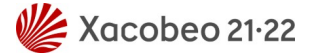

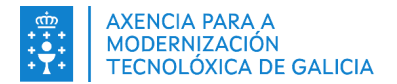

## <span id="page-10-0"></span>**4. PREGUNTAS FRECUENTES**

- **●** Pode consultar o documento completo de Citrix Workspace para Windows na seguinte ligazón: [Aplicación Citrix Workspace para Windows](https://docs.citrix.com/es-es/citrix-workspace-app-for-windows/aplicaci%C3%B3n-citrix-workspace-para-windows.pdf)
- **●** En caso de rexistrar este erro contacte co CAU correspondente para ser engadido o perfil de acceso que lle corresponda:

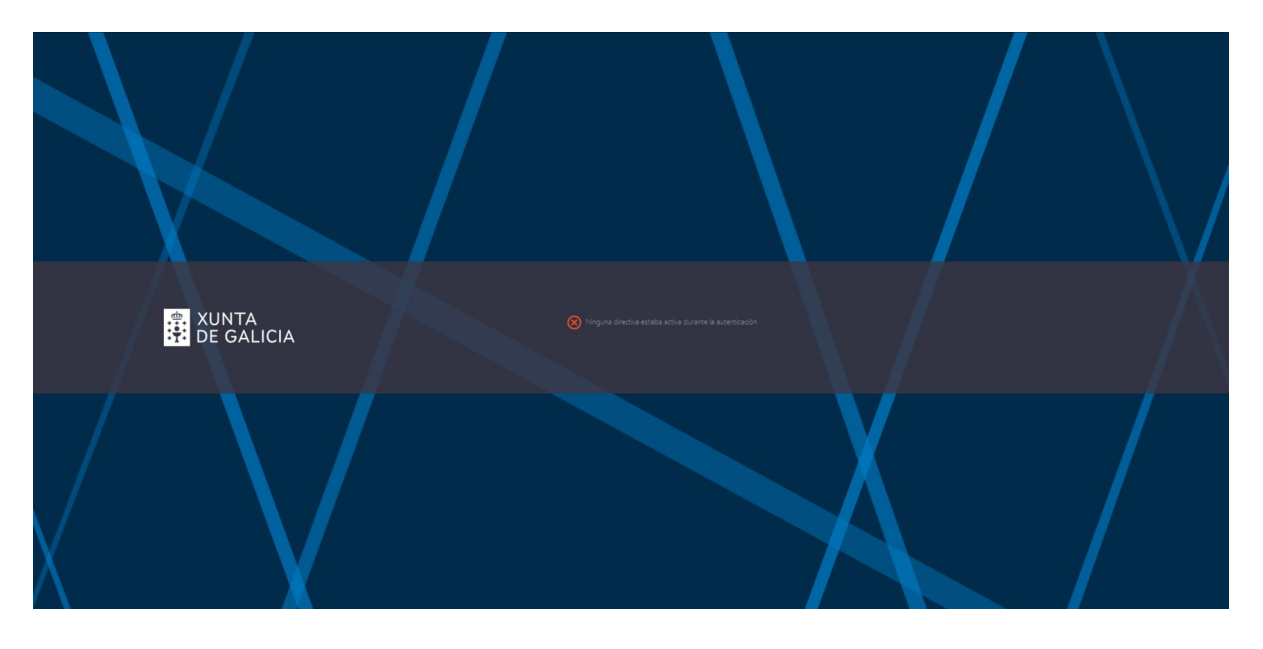

- **●** Se o acceder non ten dispoñible ningún escritorio contacte co CAU correspondente para ser engadido o grupo de seguridade que lle permita o acceso o posto de traballo virtual.
- **●** No acceso web, cando faga clic no escritorio ou na aplicación virtual, de xeito automático descargaralle un arquivo con extensión .ICA que terá que abrir manualmente.

Por seguridade os navegadores impiden a execución automática dalgunhas extensións, se desexa cambiar este comportamento debe facer clic dereito sobre o arquivo con extensión .ICA e seleccionar A**brir siempre archivos de este tipo**

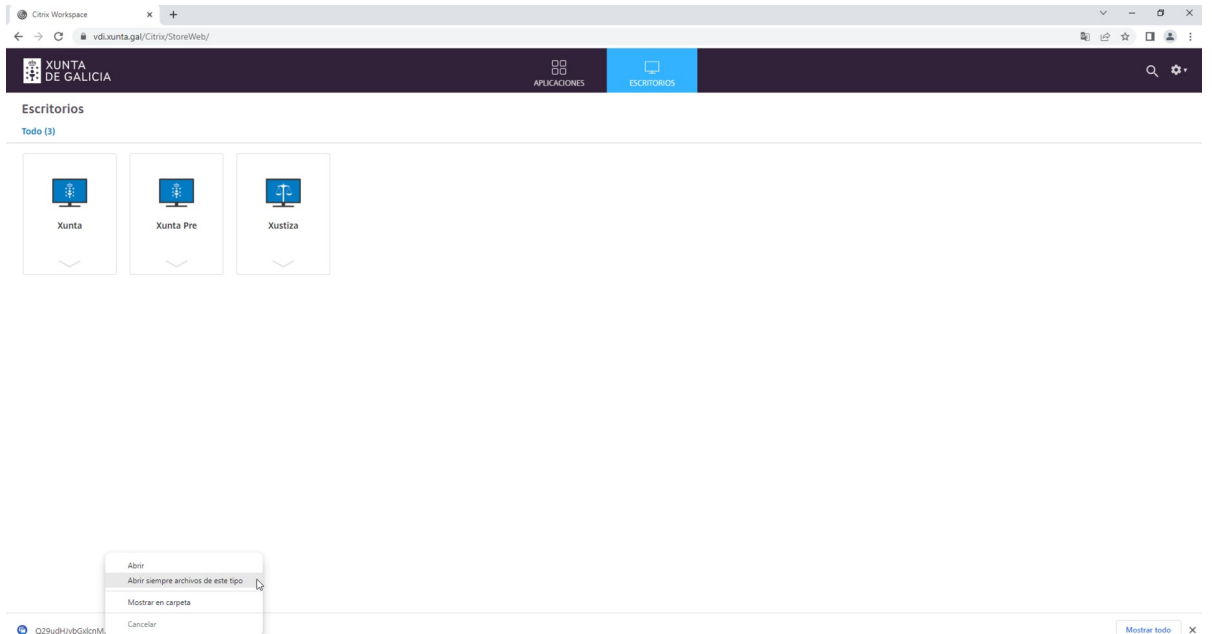

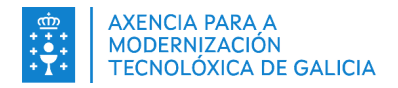

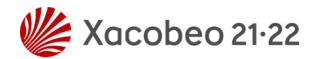

## <span id="page-11-0"></span>**5. ANEXO I: GLOSARIO DE TERMOS**

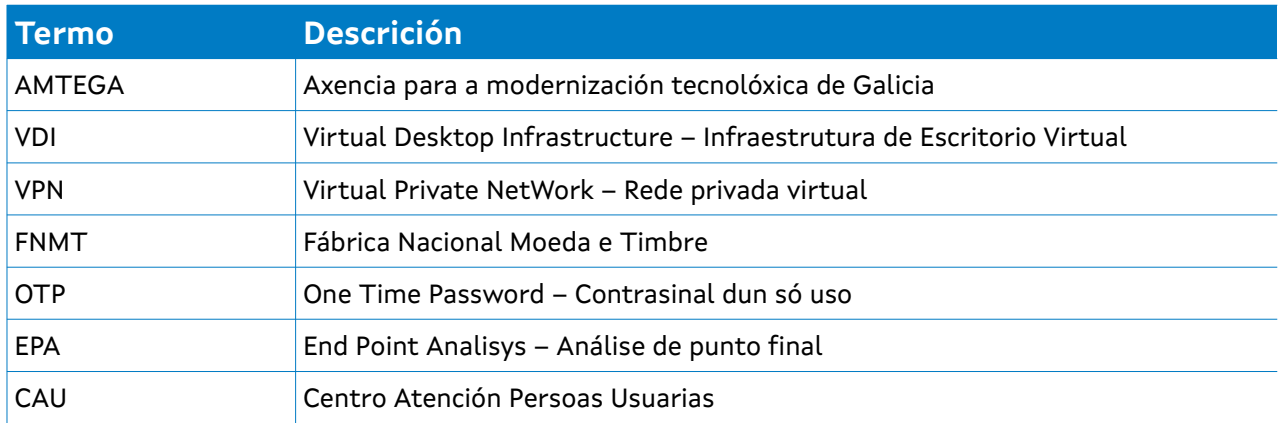